## Instrukcja złożenia wniosku o zawieszenie spłat zobowiązań kredytowych

1. Pobierz na swój komputer, odpowiednio uzupełnij i zapisz wniosek. W rubryce *"pieczęć i podpis/y Kredytobiorcy/Pożyczkobiorcy"*, wpisz imię i nazwisko Kredytobiorcy/Pożyczkobiorcy (w przypadku kilku Kredytobiorców/ Pożyczkobiorców wpisz ich imiona i nazwiska w kolejne rubryki). Jeżeli masz taką możliwość to po uzupełnieniu wydrukuj i odpowiednio podpisz wniosek/uzyskaj odpowiednie podpisy, a następnie zeskanuj i zapisz.

UWAGA! Wniosek należy pobrać ze strony: [www.bswolczyn.pl](http://www.bswolczyn.pl/) → zakładka "Do pobrania druki i formularze" → "Wniosek o zawieszenie spłat zobowiązań kredytowych".

2. Po zalogowaniu do systemu bankowości elektronicznej wybierz zakładkę 'Kontakt', a następnie z menu bocznego 'Nowa wiadomość'. Kliknięcie w polu 'Kategoria wiadomości' powoduje rozwinięcie listy, z której wybierz '**Wniosek o okresowe zawieszenie spłaty rat kredytu**,.

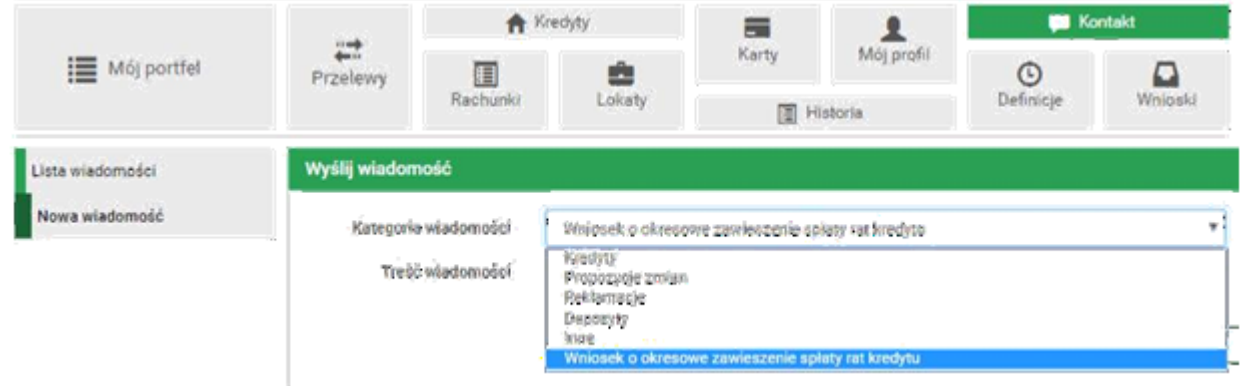

W treści wiadomości wpisz: "W załączeniu wniosek o zawieszenie spłat zobowiązań kredytowych", oraz dodaj wcześniej uzupełniony/podpisany plik wniosek o zawieszenie sp[łat zobowiązań kredytowych](https://wniosek/wniosek.pdf).pdf za pomocą '**Dodaj załączniki**'.

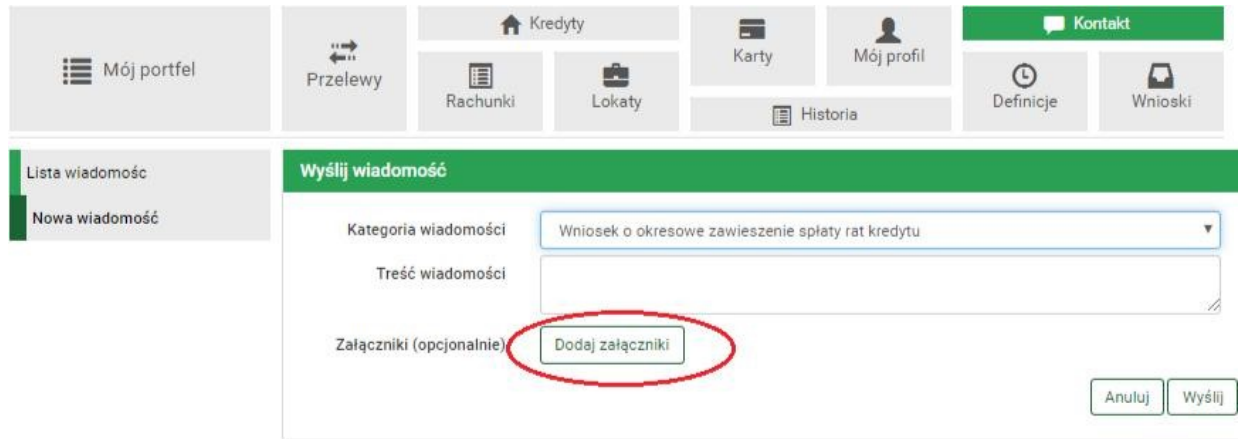

Po wyborze przycisku 'Wyślij', system poprosi o autoryzację operacji.

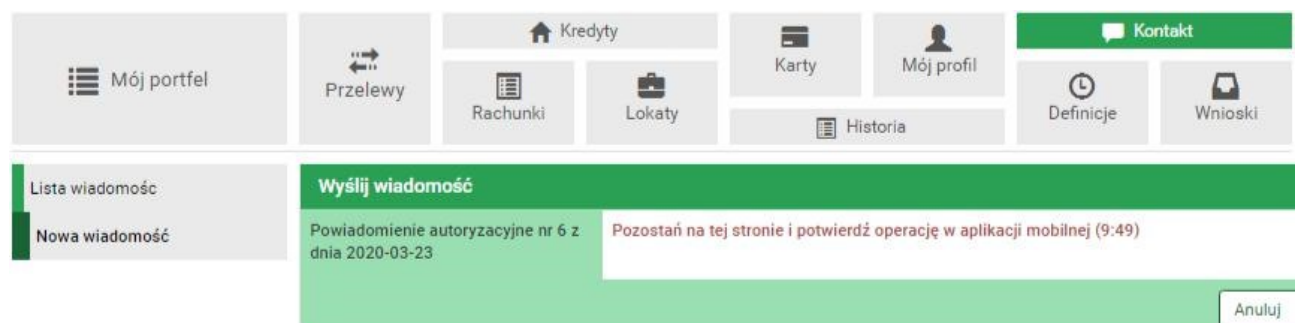

3. Złożony wniosek widoczny jest w zakładce 'Lista wiadomości' - 'Wniosek o okresowe zawieszenie spłaty rat kredytu'. Po prawej stronie znajduje się data wysłania ostatniej wiadomości w wątku. Po kliknięciu w belkę, wyświetlona zostanie lista wiadomości wymienianych w ramach tego samego wątku.

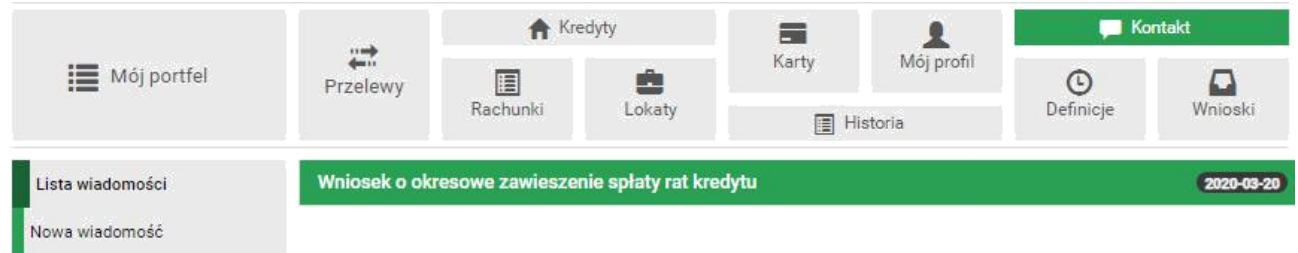

4. Po rozpatrzeniu wniosku zostanie przygotowany dokument, który pojawi się w momencie logowania do systemu. Akceptacja warunków zawieszenia spłat zobowiązań kredytowych wymagała będzie użycia hasła jednorazowego.

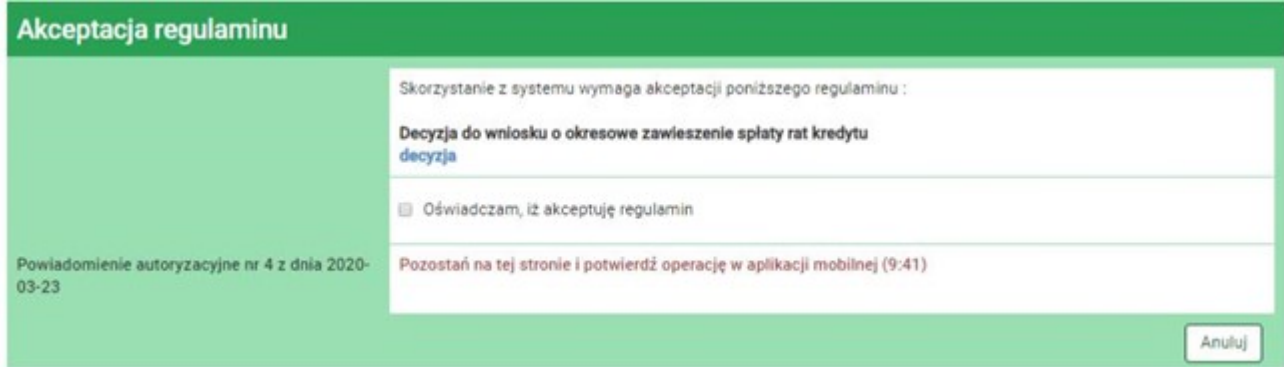

UWAGA! W przypadku, gdy wymagana jest zgoda Współmałżonka / Poręczyciela / Dłużnika rzeczowego. Należy każdą zgodę z osobna pobrać na swój komputer, uzupełnić i zapisać oraz wykonać kolejne czynności identycznie jak dla wniosku. Jeżeli

masz taką możliwość to po uzupełnieniu wydrukuj i uzyskaj odpowiedni podpis na zgodzie, a następnie zeskanuj i zapisz.

Zgodę należy pobrać ze strony: [www.bswolczyn.pl](http://www.bswolczyn.pl/) → zakładka "Do pobrania druki i formularze" → "Zgoda Współmałżonka Poręczyciela Dłużnika rzeczowego".